## **Initiating the Application**

Once you have done your title search and your instrument is ready to be registered, you can proceed with initiating your application.

1. Go to Instrument Tab, in top right hand corner select ADD INSTRUMENT

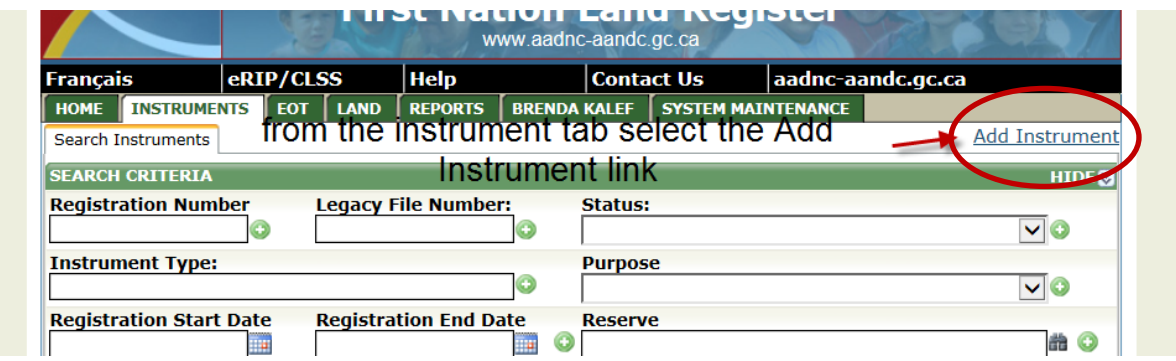

All mandatory fields are marked by an asterisk \*.

2. Within the application section you can enter your originator file reference

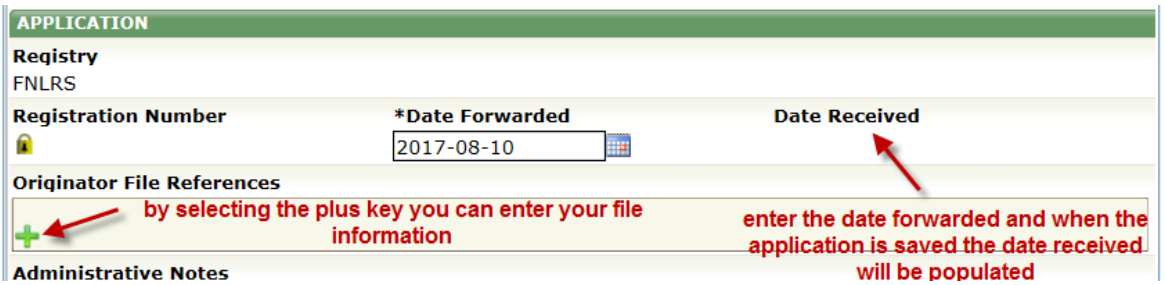

3. Navigate to the Land section within the instrument tab

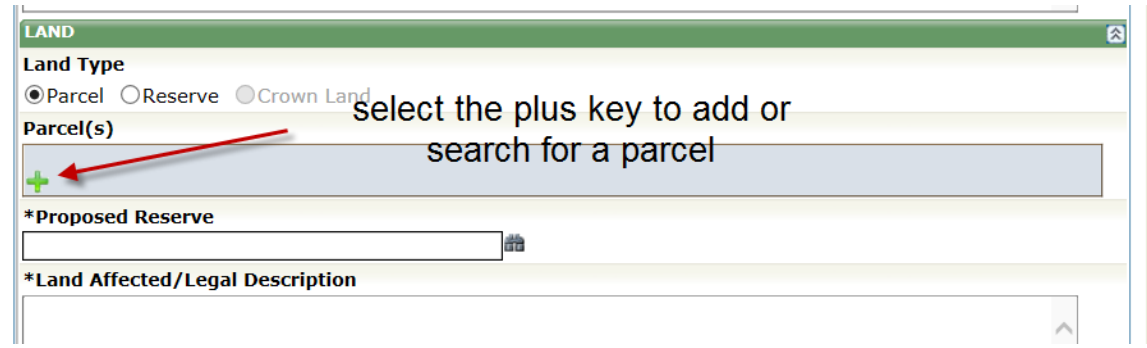

After selecting the plus key a new search screen will open, you can either enter the pin directly into the PIN section or select the binoculars to search for the pin

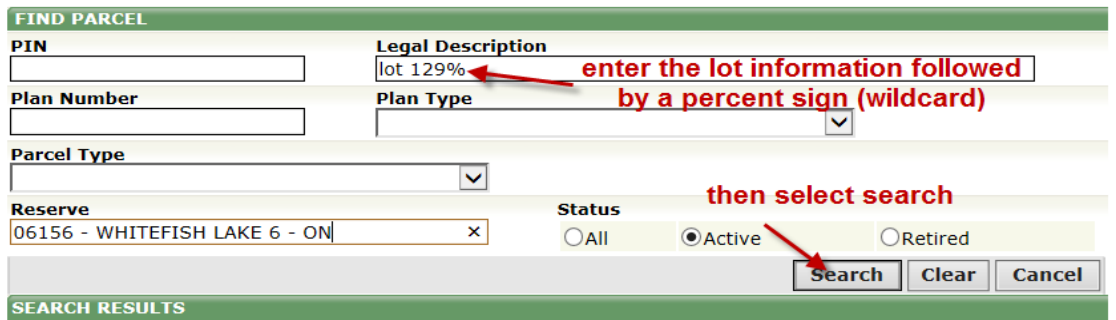

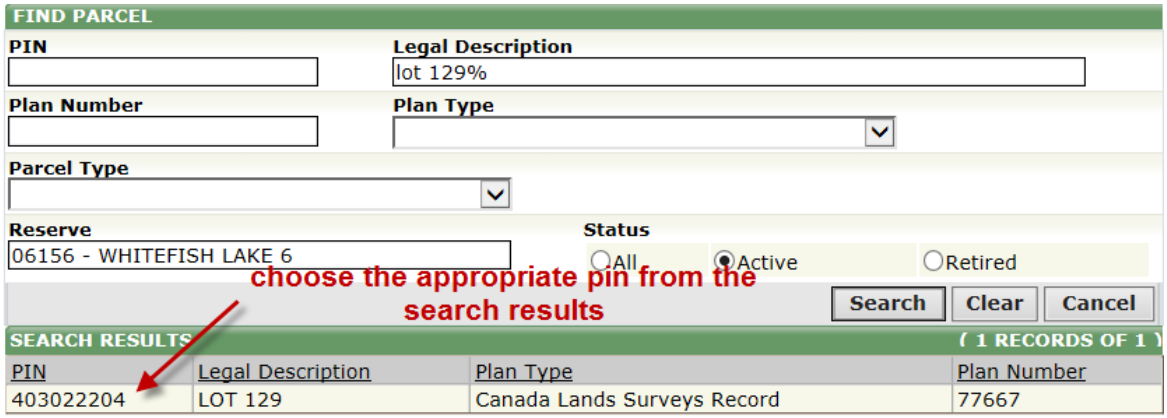

The selection will populate the PIN field

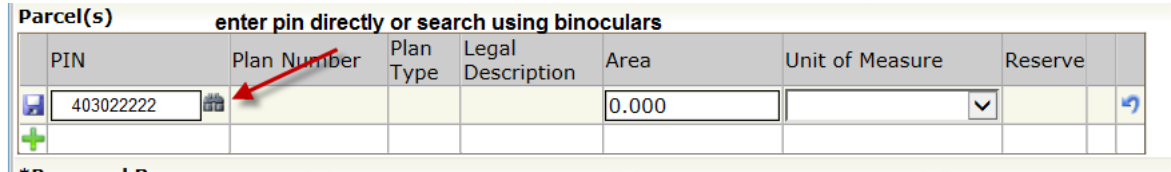

Select the diskette to save entry after entering the pin,

## Parcen(s) Legal Unit of PIN Plan Number Plan Type Area Reserve Description Measure  $06156 -$ Canada Lands  $\bigcirc$ 403022204 77667 WHITEFISH LAKE LOT 129 0.000 Surveys Record 6 **Proposed Reserve** 霝 \*Land Affected/Legal Description LOT 129 CLSR 77667

- 4. Enter the Instrument Type in the appropriate field
- 5. Enter the Instrument Date in the appropriate field
- 6. Enter the appropriate FN Land Code into the FN Land Code field
- 7. Enter any remarks (deals mostly with Leasing properties)

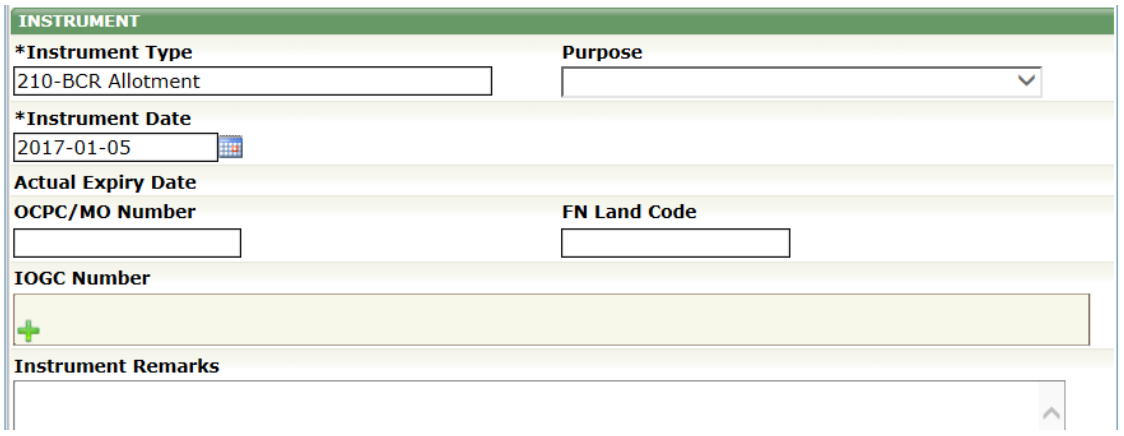

8. Navigate to the Grantor section select the plus key to enter a grantor name

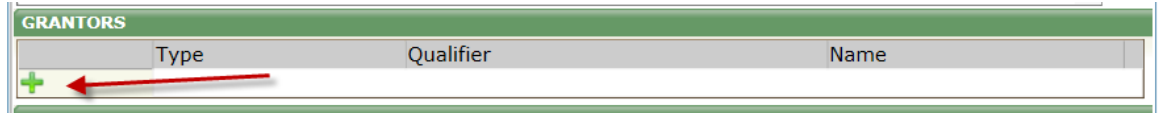

A new screen will open. For leasing documents just type in the individuals/company name for Individual Land Holding you can select the binoculars and pull the individual from IRS membership by either entering their membership number or search for their name using the wildcard %

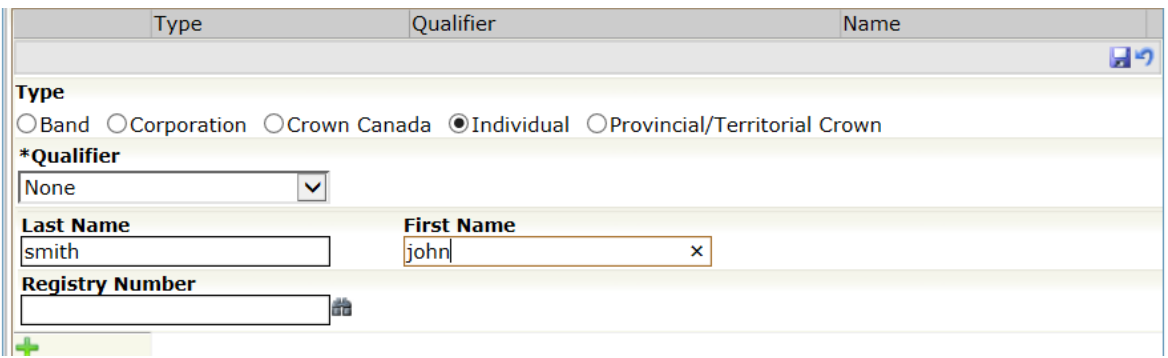

Once grantor is entered you can save using the diskette.

9. Enter the Grantee the same way and save

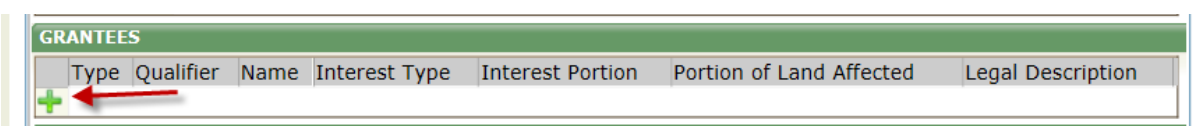

Once grantee is entered you can save using the diskette.

You can enter supporting documentation as well by selecting the green plus in the Support Documents

Select the plus key in communication (should be prepopulated), just have to enter the Recipient and save using the diskette.

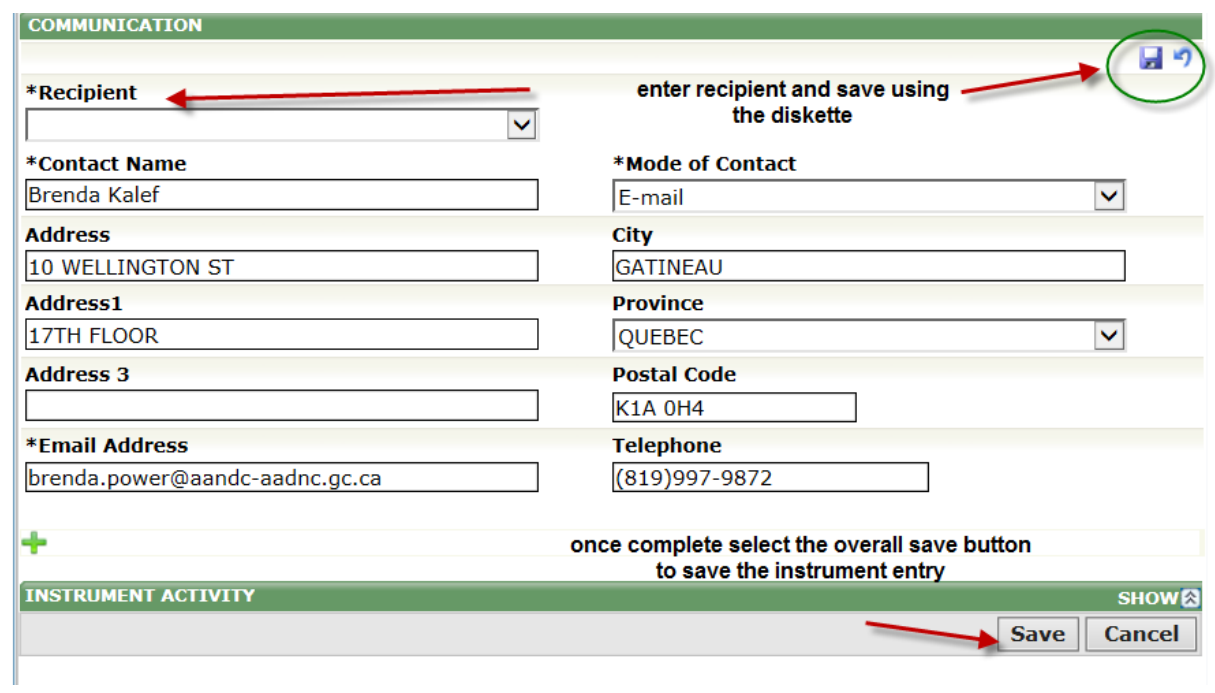

Once saved you will see your registration number in the registration number field.

Proceed to upload document.